**V. Konsulent x og konsulent z**

#### **KURSUS I ANVENDELSE AF DMS DYREREGISTRERING OG SMARTKOEN**

STØTTET AF promilleafgiftsfonden for landbrug

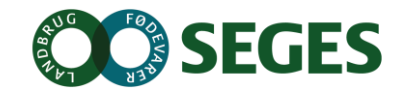

## **KORT PRÆSENTATION**

- **Navn**
- Ejer, medarbejder
- CHR nr., antal køer, antal besætninger
- Har I anvendt det nye Dyreregistrering
- Har I brugt SmartKoen

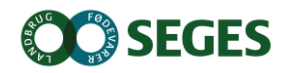

### **AGENDA**

- Velkomst og introduktion
- Dagligt overblik
	- Registreringsbilleder og aktuelt
	- Arbejdslister og Ko-Kort
	- Opret behandlinger
- Medicinafstemning
- Repro styringsværktøjer
- Listeudskrifter
- Observationsdyr og SmartKoen
- Kort introduktion til Analyseudskrifter og KMP
- Opsamling og evaluering

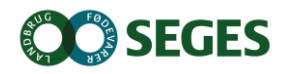

# **MÅL FOR DAGEN**

- Du kan anvende alle registreringsbillederne
- Du har opsat arbejdslisterne, så de matcher din bedrift
- Du kan anvende SmartKoen
- Du ved hvordan udskifter opsættes
- Kan bruge KMP

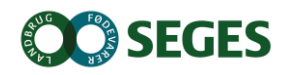

## **BEDRIFTSBEGREBET**

#### Bedrift: I/S Kvægproduktion (CVR-niveau)

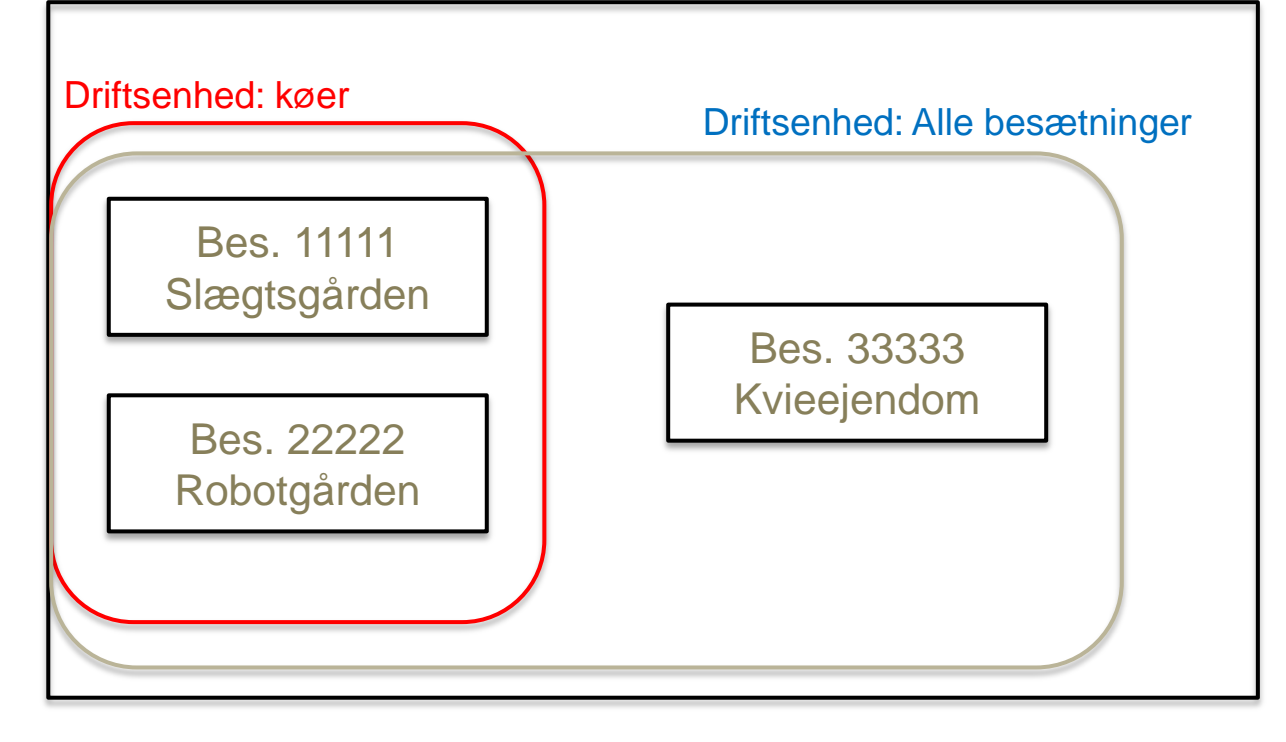

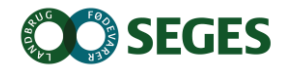

### **DATA ER GEMT CENTRALT**

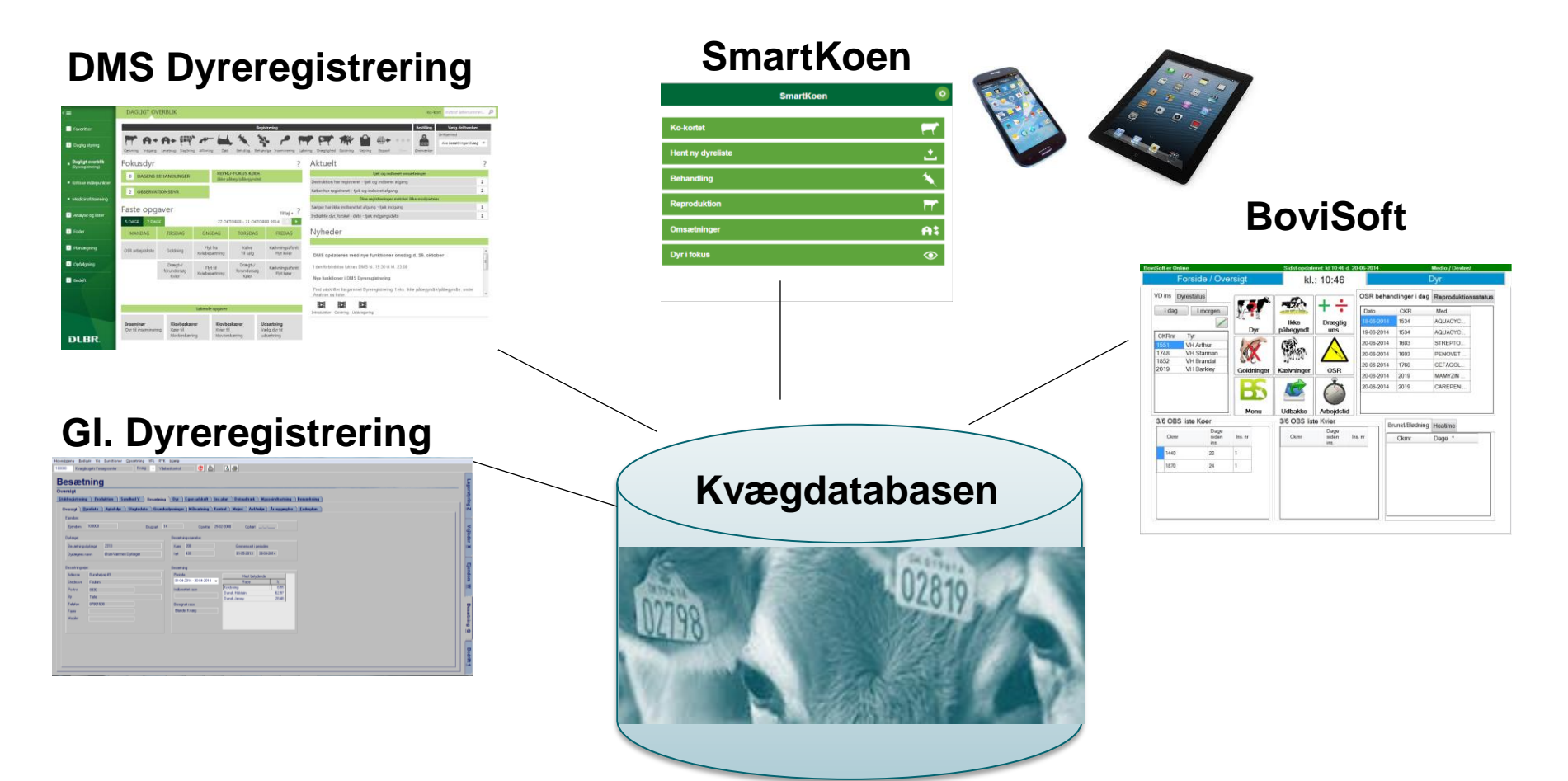

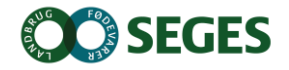

#### **INSTALLATION AF DMS**

- Kan anvendes på flere computere
- Automatisk opdatering ca. hver tredje uge
- Installer fra adressen: [dmsdyr.dk](http://www.dmsdyr.dk/)

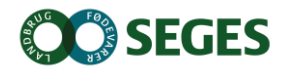

# **DAGLIGT OVERBLIK - REGISTRERINGSBILLEDER OG AKTUELT**

- Registreringer
	- aktuelt
- Faste opgaver
	- Ugeplan
	- **•** Arbejdslister

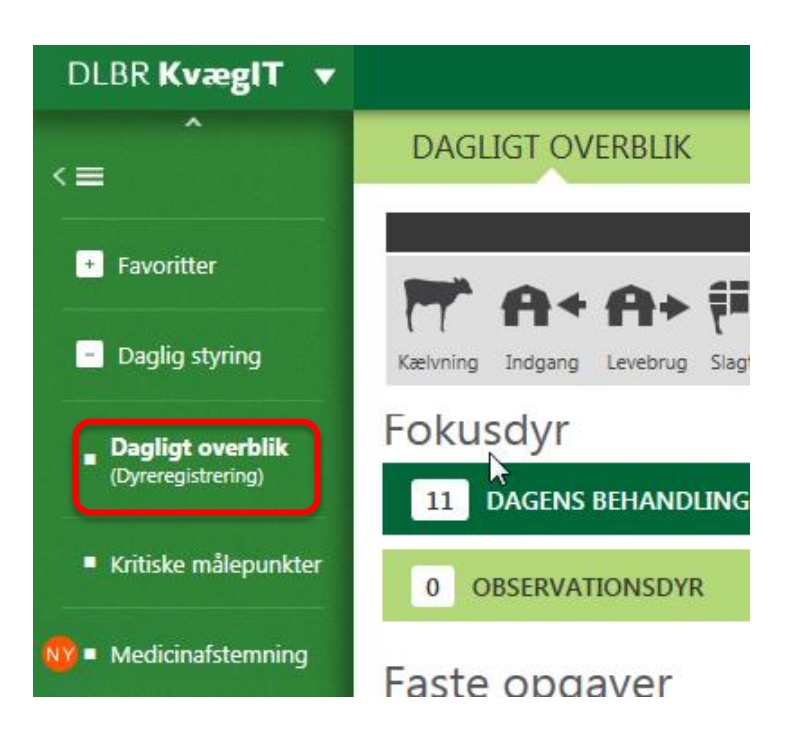

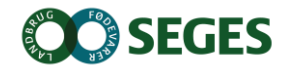

## **INTENTION MED REGISTRERINGSBILLEDERNE**

At lette registreringsbyrden mest muligt

Tryghed og brugervenlighed

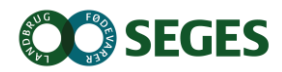

#### **REGISTRERING AF EN KÆLVNING**

11...| 7. januar 2016

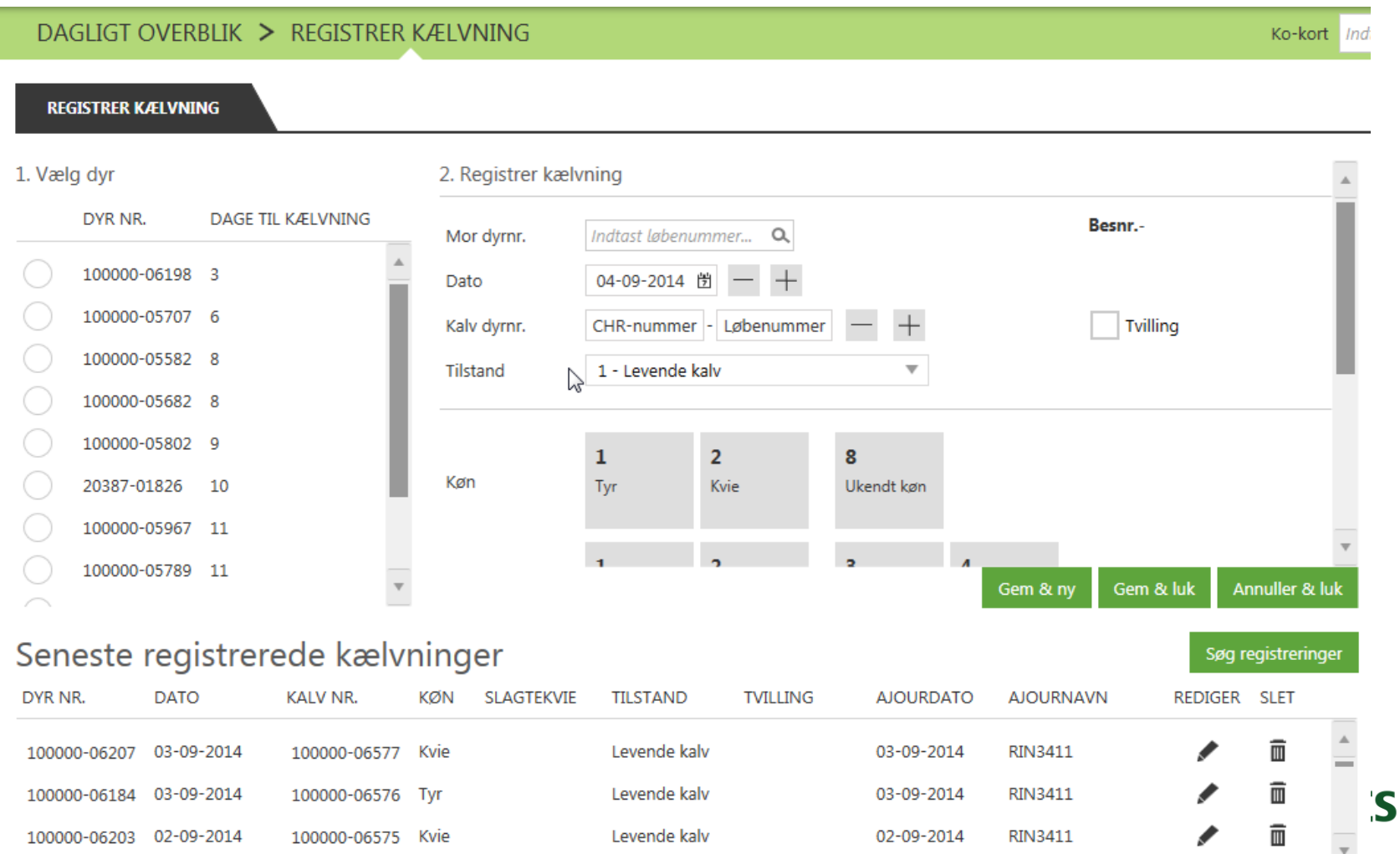

## **SLAGTEKVIER**

Ved indberetning af kælvning bliver kalven oprettet som slagtekvie, når følgende er opfyldt:

- Kalven er en kviekalv
- Kalvens race er min. 50% kødkvæg
- Besætningen er mælkeleverende
- Tyrkvier sættes standard til slagtekvier ved indberetning af kælvning.
- I billedet til registrering af kælvninger kvitteres det under "Seneste registreringer", at kalven er registreret som slagtekvie. Det er muligt at fremsøge kalve, der er registreret som slagtekvier, i kælvningsbilledet.
- Hvis der skal sættes slagtekvie-markering på andre dyr, eller evt. fjerne den fra dem, der har fået markeringen automatisk, kan det ske på kokortet

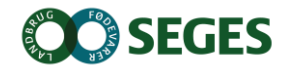

### **Søg registreringer**

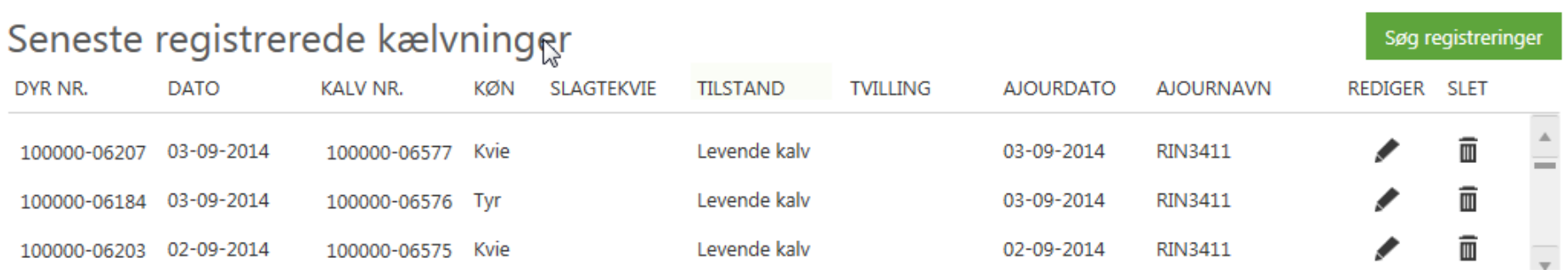

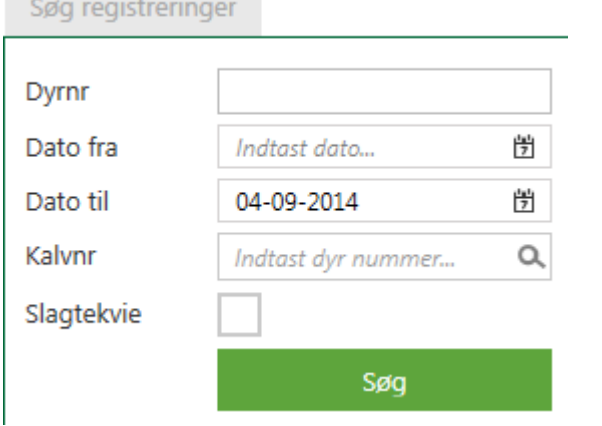

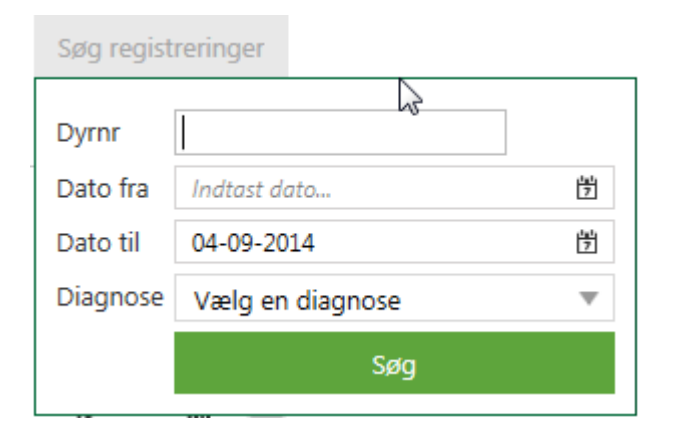

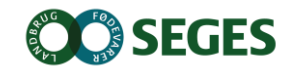

#### **REGISTRER AFGANG LEVEBUG**

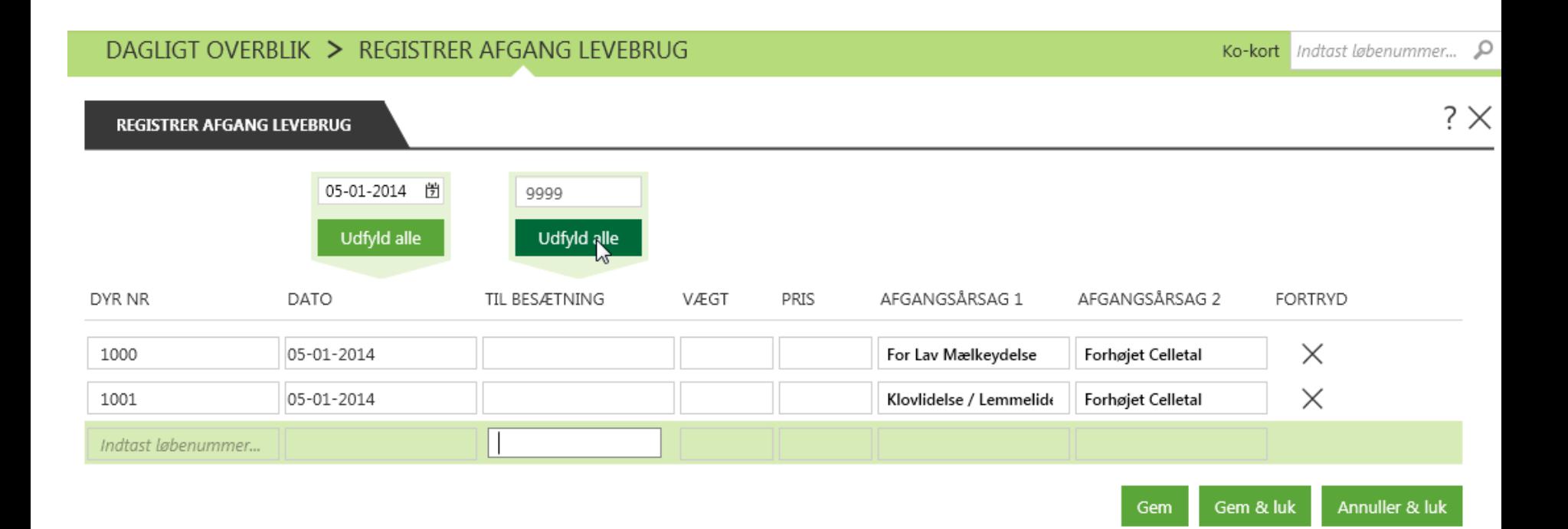

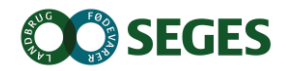

### **OPMÆRKSOMHEDSPUNKTER VEDR. REGISTRERINGSBILLEDERNE**

- Brug "Levebrug" ved flytninger indenfor bedriften
- Registrering af afgang danner indgangen inden for samme bedrift (CVR nummer)

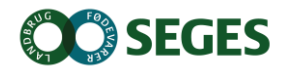

### **INTERAKTIV FEJLLISTE**

● Dagligt overblik - Aktuelt

#### Aktuelt Dine registreringer matcher ikke modpartens Sælger har ikke indberettet afgang - tjek indgang 1 Øvrige registreringer til gennemgang Indberetning fra slagteri 1

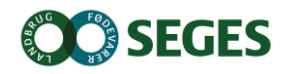

### **INTERAKTIV FEJLLISTE**

#### **Registrering afgang**

DAGLIGT OVERBLIK > REGISTRER SLAGTNING **REGISTRER SLAGTNING** 22-01-2014 閉 71196 Udfyld alle Udfyld alle **DYR NR DATO TIL SLAGTERI PRIS** AFGANGSÅRSAG 1 AFGANGSÅRSAG 2 **FORTRYD** VÆGT  $\times$ 04721 16-01-2014 71196  $\times$ 05370 16-01-2014 71196  $\times$ 05028 16-01-2014 71196  $\times$ 04837 16-01-2014 71196 X 05369 16-01-2014 71196  $\times$ 04607 16-01-2014 71196  $\times$ 04726 16-01-2014 71196 X 05372 16-01-2014 71196  $\times$ 05371 16-01-2014 71196  $\times$ 16-01-2014 05110 71196 Indtast løbenummer...

#### **INTERAKTIV FEJLLISTE**

#### Registrering død

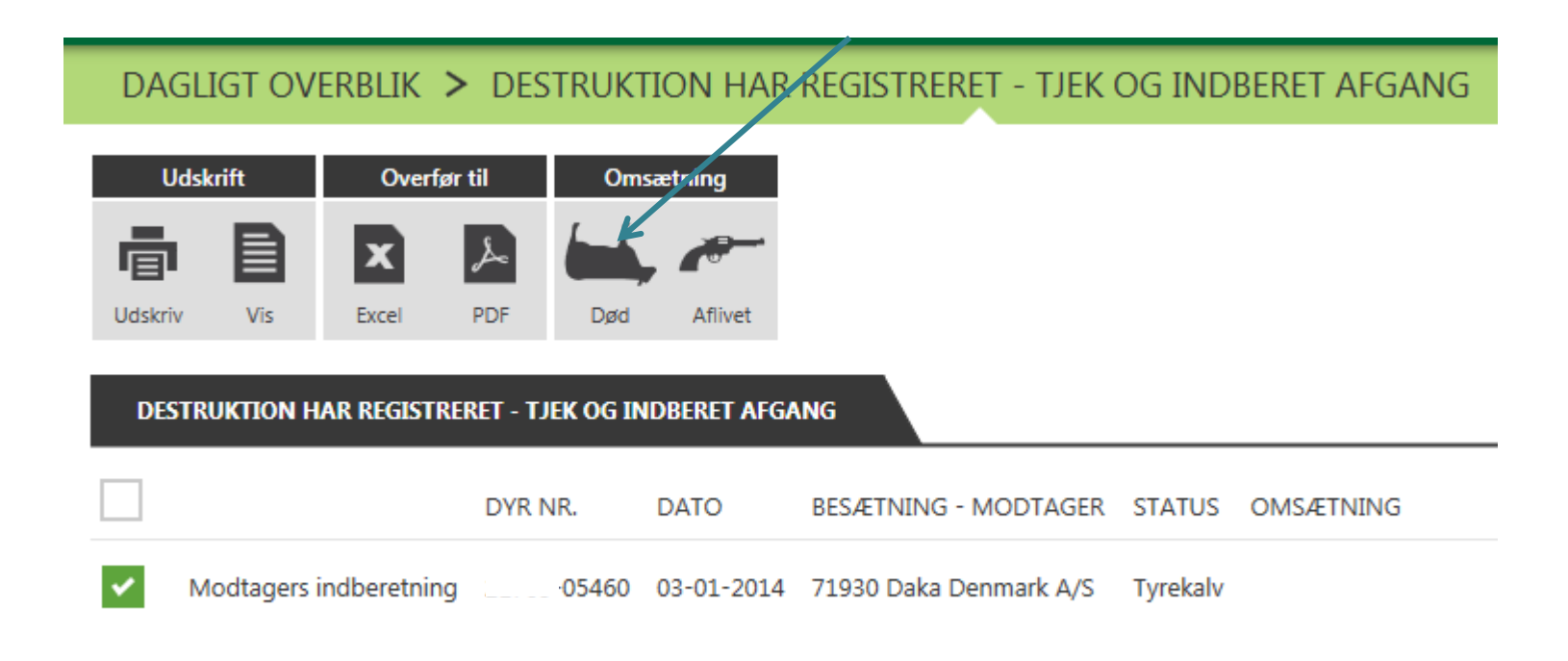

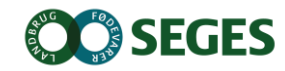

Gem & luk

Gem & ny

Annuller & luk

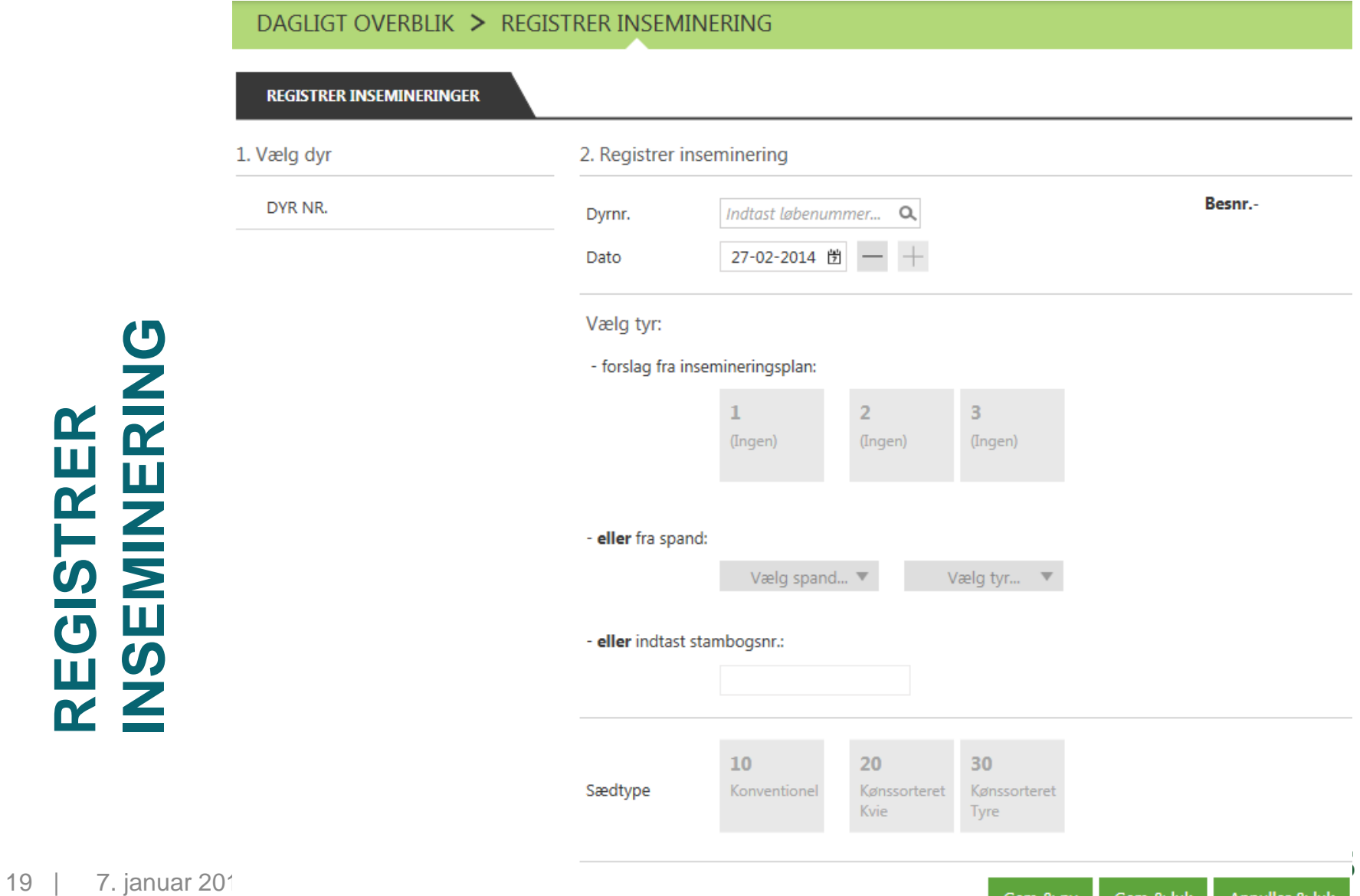

### **BESTILLING AF ØREMÆRKER**

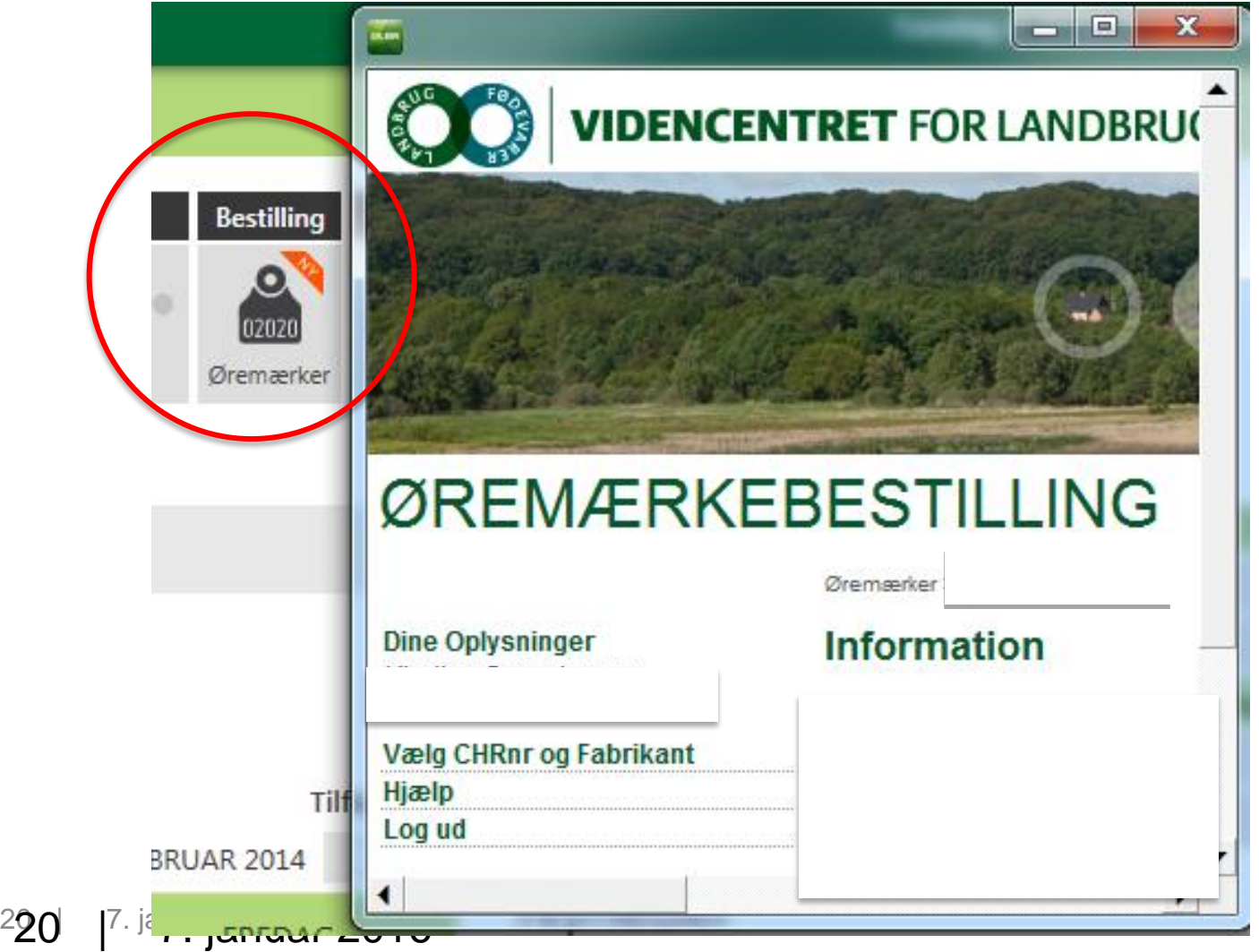

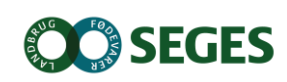

### **Faste opgaver**

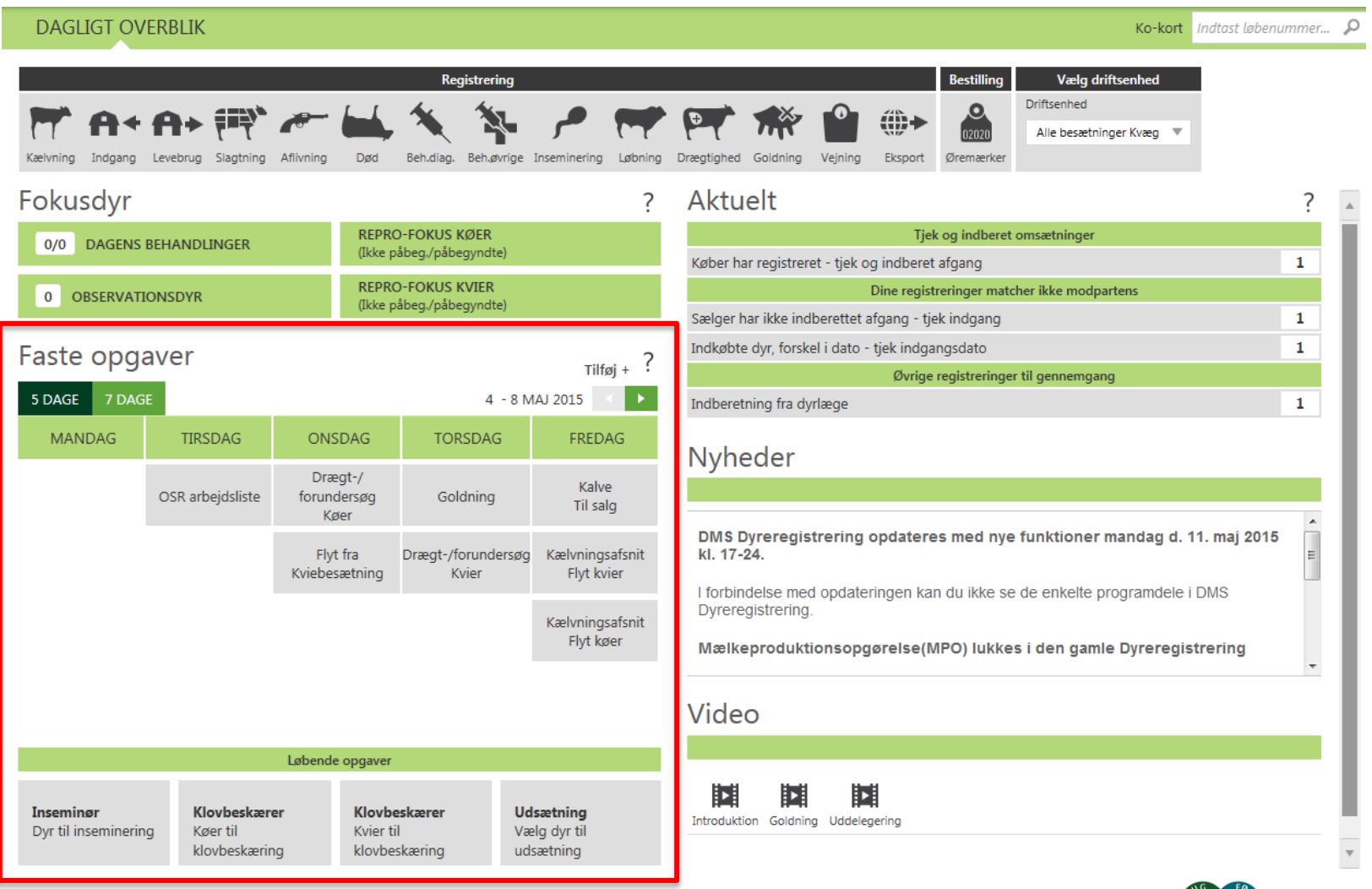

## **INTENTION MED FASTE OPGAVER PÅ ARBEJDSLISTER**

- Målrette den information, som skal bruges til at udføre de rutinemæssige handlinger i stalden
	- Hvilke dyr skal flyttes/gøres noget ved
	- Oplysninger om de enkelte dyr
	- Afslut med at lave den relevante registrering

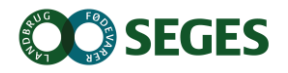

### **OPMÆRKSOMHEDSPUNKTER VEDR. ARBEJDSLISTERNE**

- Listen beregnes på den ugedag, den er placeret på i "kalenderen"
- Du kan vise næste uges lister, når der er under 6 dage til
- Du kan sortere på kolonneoverskrifter
- Klik på et dyr for at åbne ko-kortet
- Hvis du har flere besætninger, skal du ofte have "besætning" med i dine kriterier

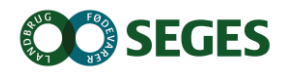

## **KALVE TIL SALG**

#### Dagligt overblik Arbejdslister og Ko-kort

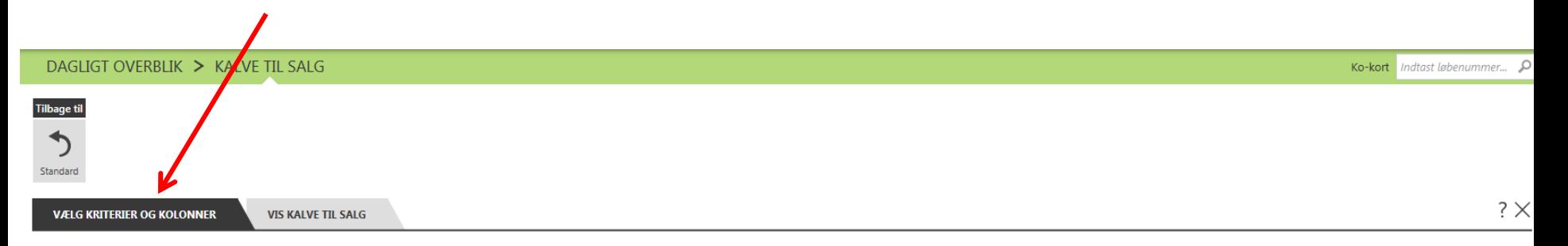

#### Hvilke dyr skal medtages på listen?

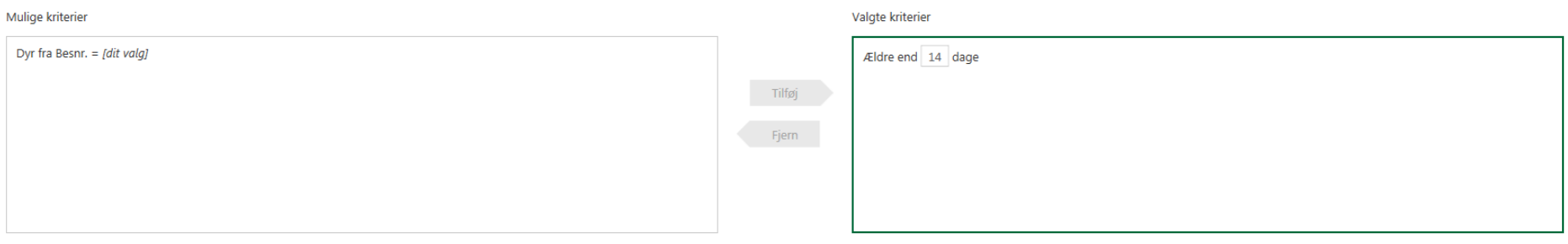

#### Hvilke oplysninger om dyrene skal medtages på listen?

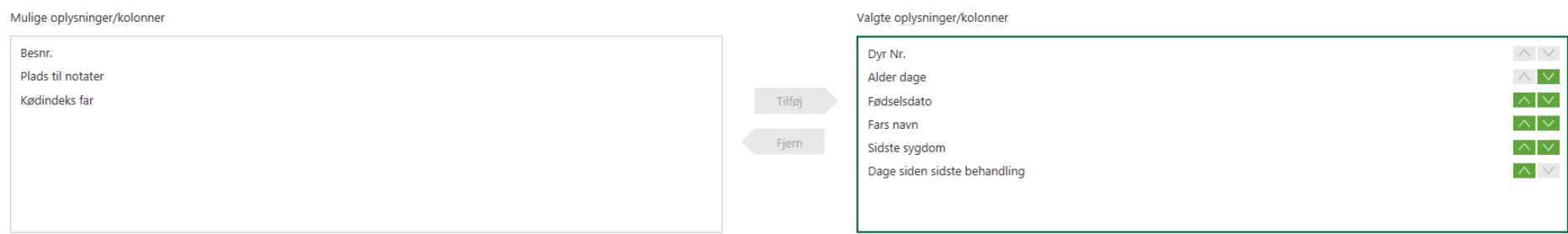

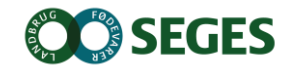

#### **KALVE TIL SALG**

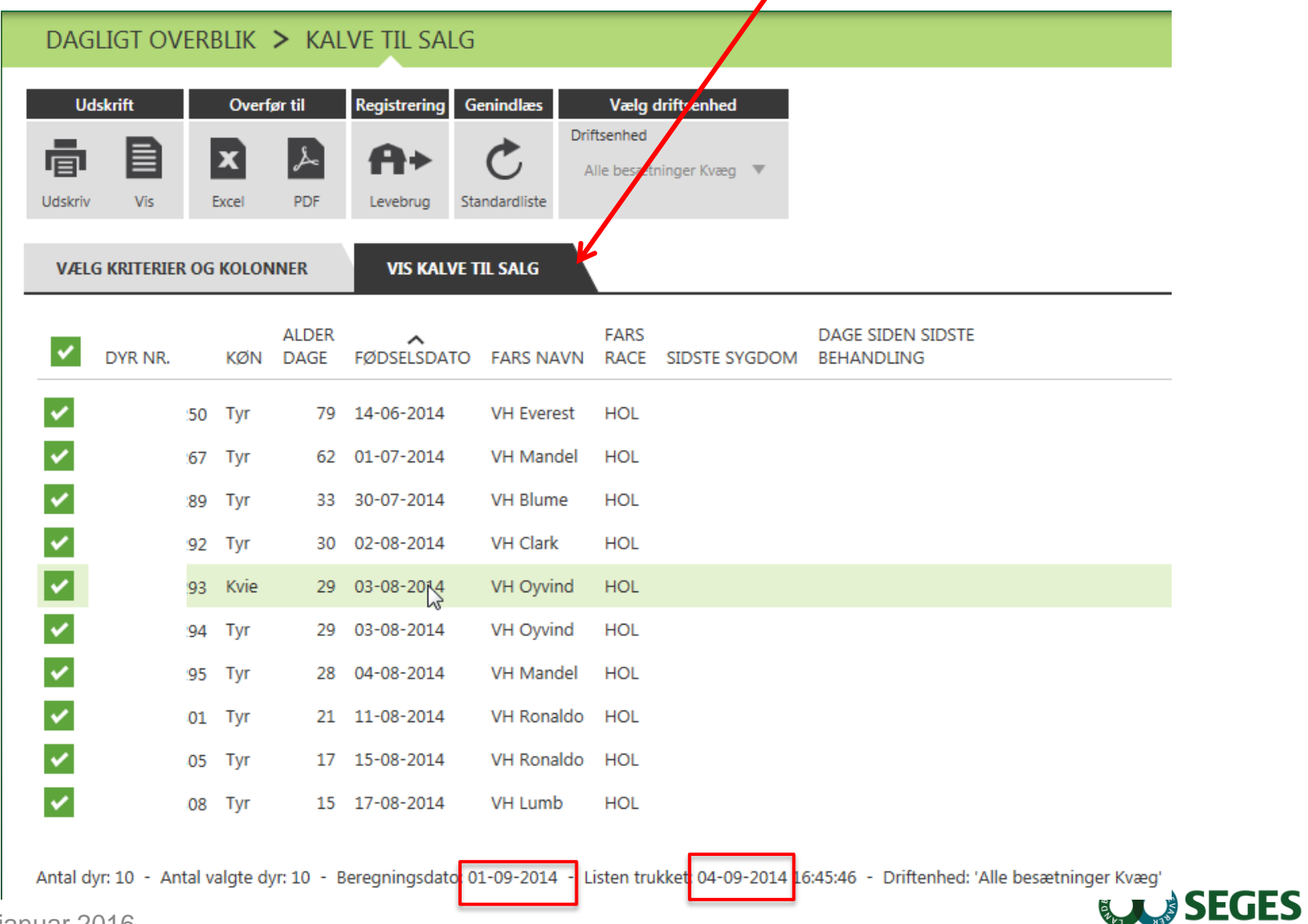

## **INTENTION MED UDSÆTTERLISTEN**

- At samle den information, der skal bruges i forbindelse med valg af udsætterkøer
- Markere hvilke køer, som skal med næste gang, der sendes køer til slagt
- Sætte afgangsårsag på i forbindelse med udvælgelsen
- At gøre det nemt at lave en udskrift til vognmanden
- Udsætterlisten kan også skrives ud med alle dyr på listen

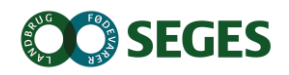

#### **UDSÆTTERLISTEN**

Dagligt overblik Arbejdslister og Ko-kort

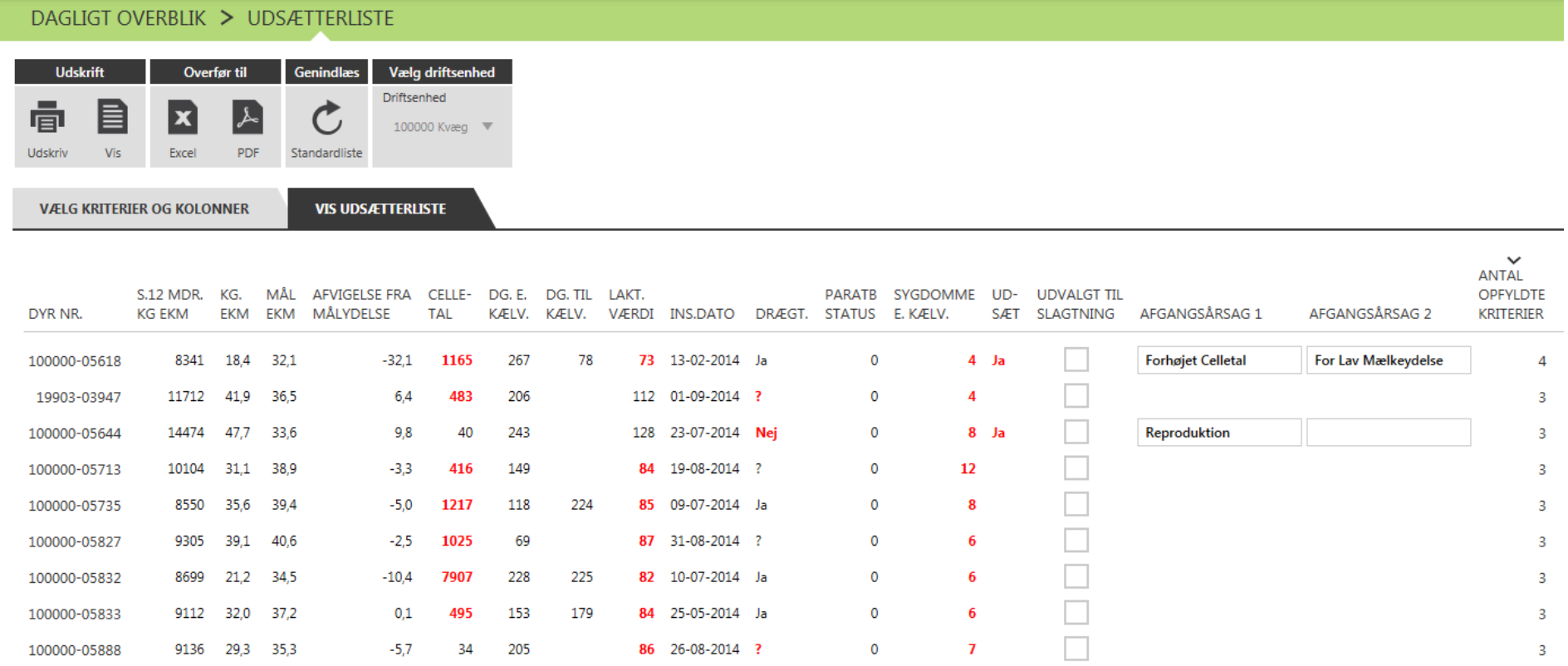

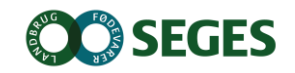

## **OPMÆRKSOMHEDSPUNKTER VEDR. UDSÆTTERLISTEN**

- Markeringen på listen svarer ikke til kode 60.
- Det er ny kode som anvendes på dyr som sendes næste gang
- Udsætter markering kan sættes via kokortet eller via **SmartKoen**

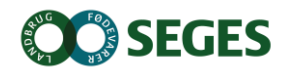

#### **KO-KORT** Indtast her eller

#### Dagligt overblik Arbejdslister og Ko-kort

# et klik på en liste

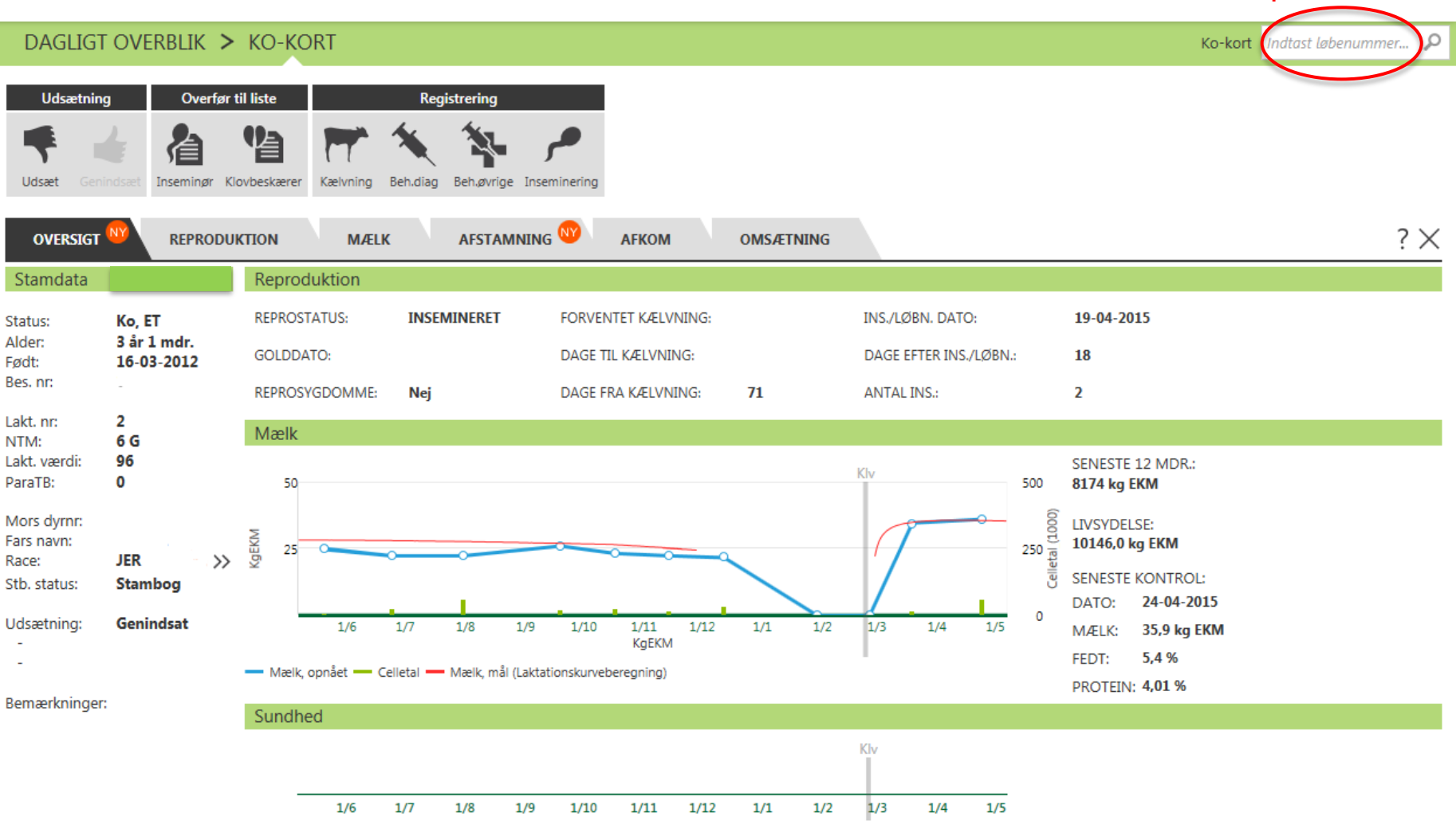

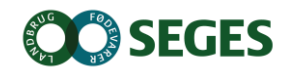

# ● **Behandlinger**

- Opret behandling
- Dagens behandlinger
- **Medicinafstemning**

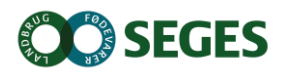

Dagligt overblik Opret behandling

## **OPRET BEHANDLING MED BESÆTNINGSDIAGNOSE**

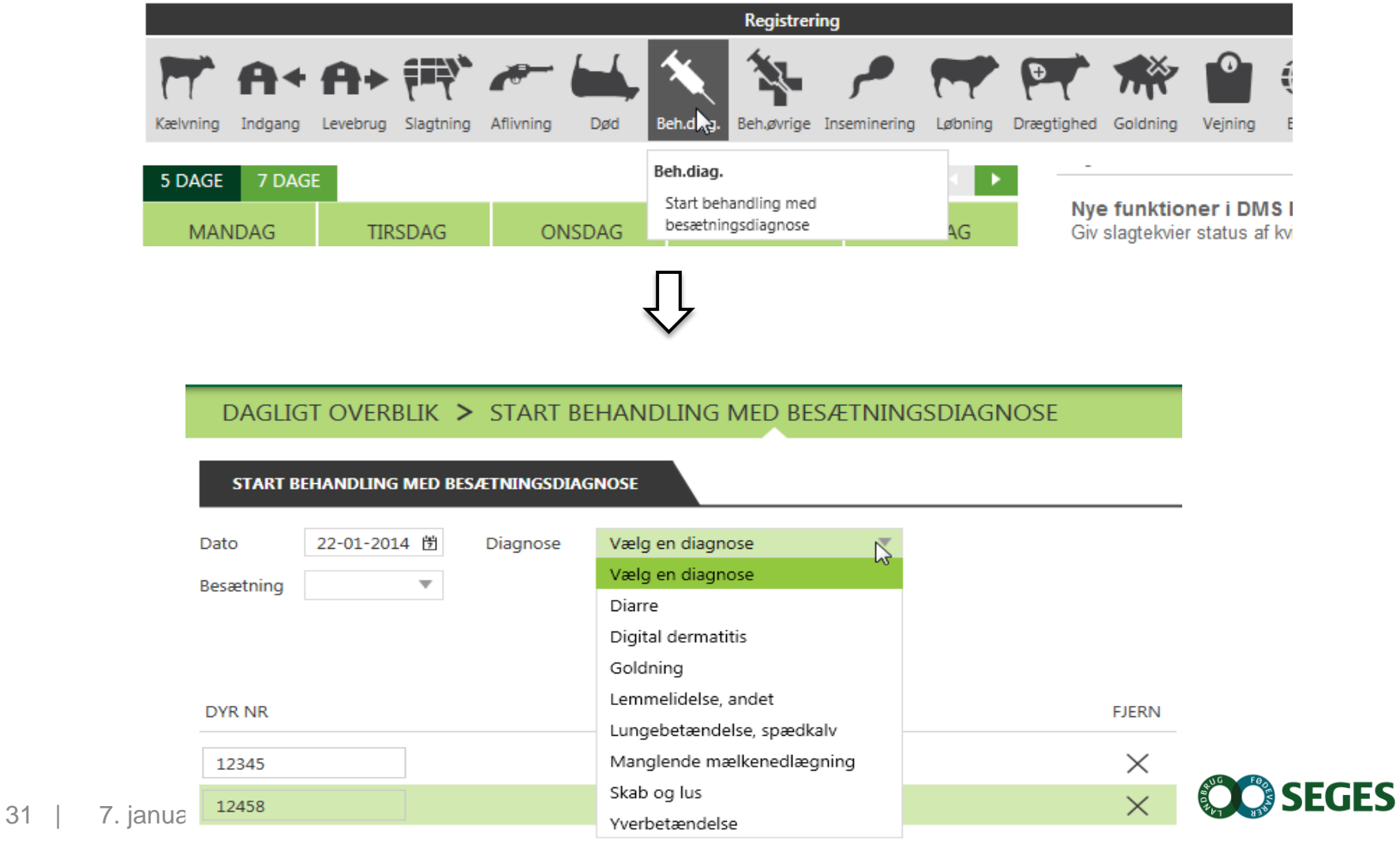

Dagligt overblik Opret behandling

÷,

### **OPSTART AF BEHANDLING MED BESÆTNINGSDIAGNOSE**

#### DAGLIGT OVERBLIK > START BEHANDLING MED BESÆTNINGSDIAGNOSE

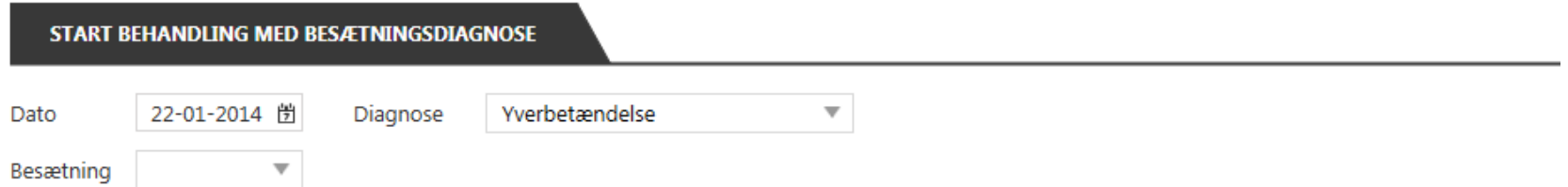

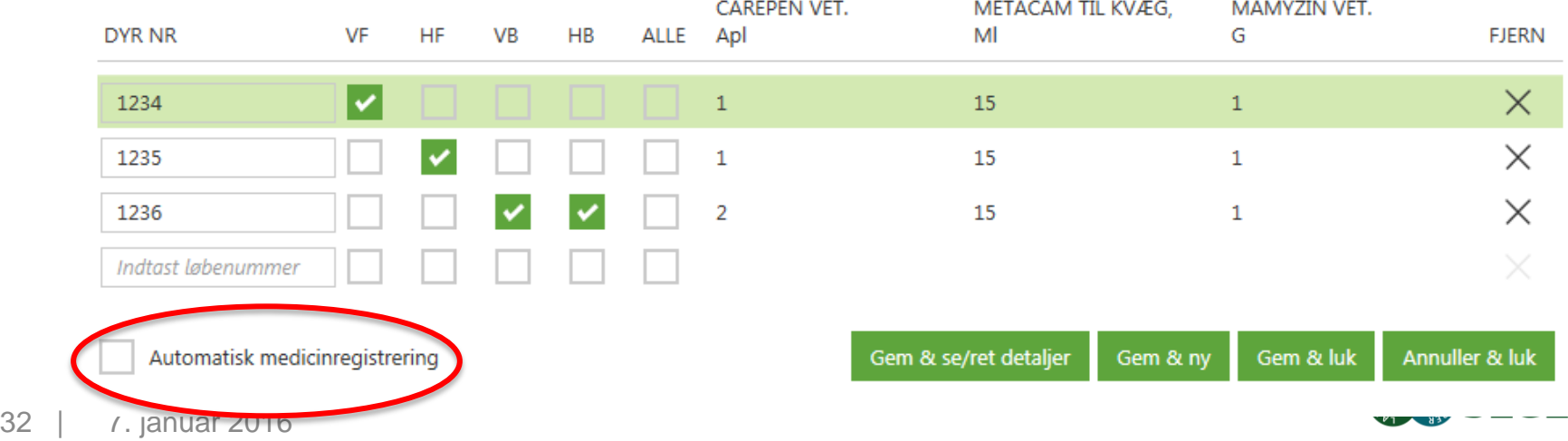

#### Dagligt overblik Dagens behandlinger

### **FOKUSDYR**

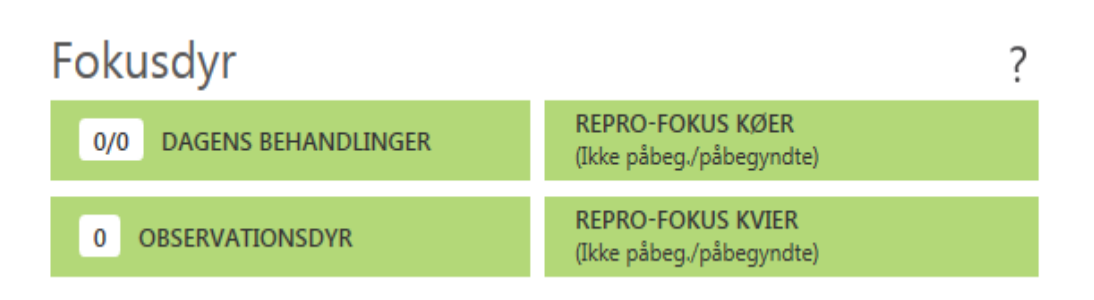

Dyr i fokus

- som skal have godkendt medicin forbrug (hvis der ikke er valgt automatisk medicinregistrering)
- får vist hvilke dyr som skal behandles i dag
- der er registreret en observation via SmartKoen
- moderne udgave af "Ikke påbeg./påbeg."

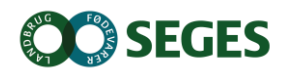

Dagligt overblik Dagens behandlinger

### **FOKUSDYR – DAGENS BEHANDLINGER**

# Fokusdyr

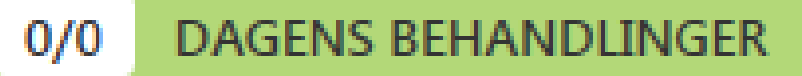

- Dagens Behandling
	- Godkende behandlinger
	- Vise dagens behandlinger

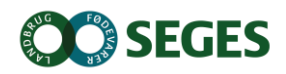

#### Dagens behandlinger **DAGENS BEHANDLINGER MED AUTOMATISK MEDICINREGISTRERING**

Dagligt overblik

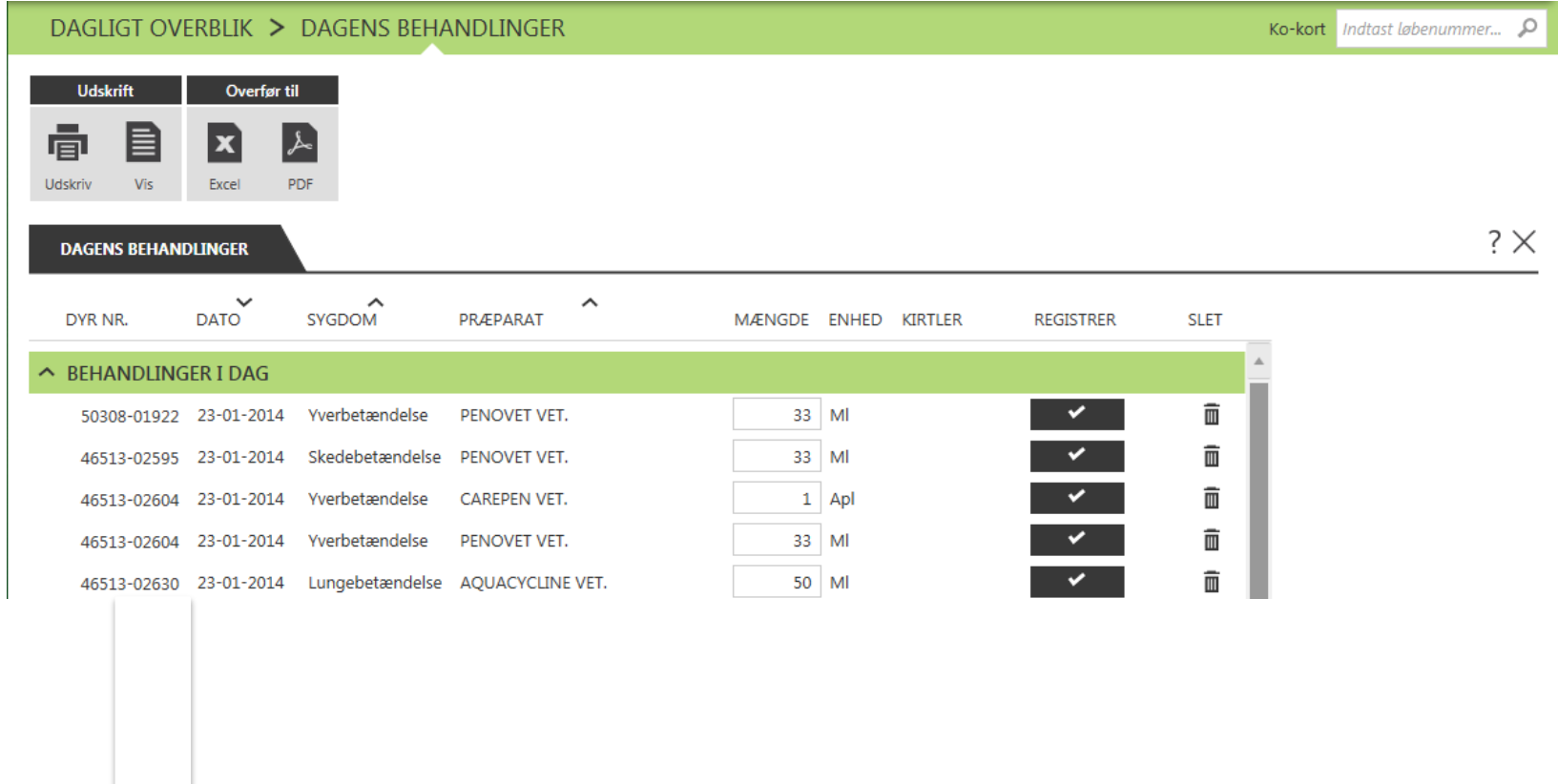

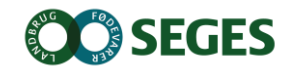

#### **DAGENS BEHANDLINGER UDEN AUTOMATISK MEDICINREGISTRERING** Dagens behandlinger

Dagligt overblik

#### DAGLIGT OVERBLIK > DAGENS BEHANDLINGER

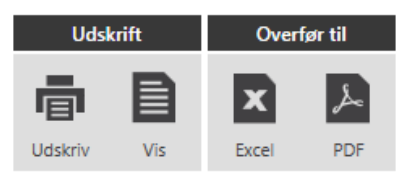

#### **DAGENS BEHANDLINGER**

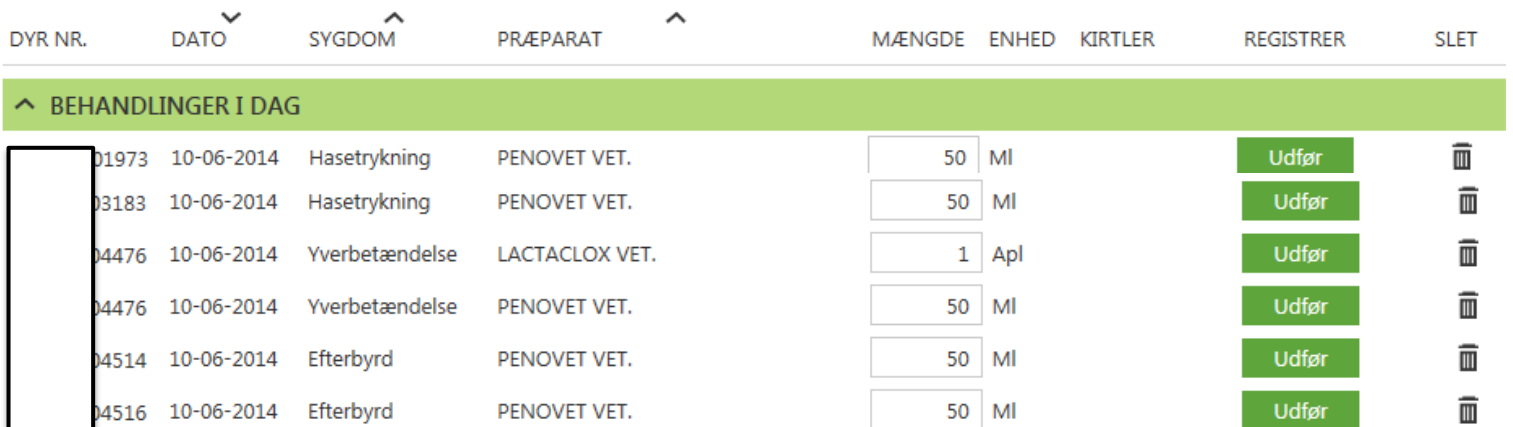

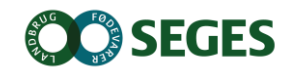

# **Medicinafstemning**

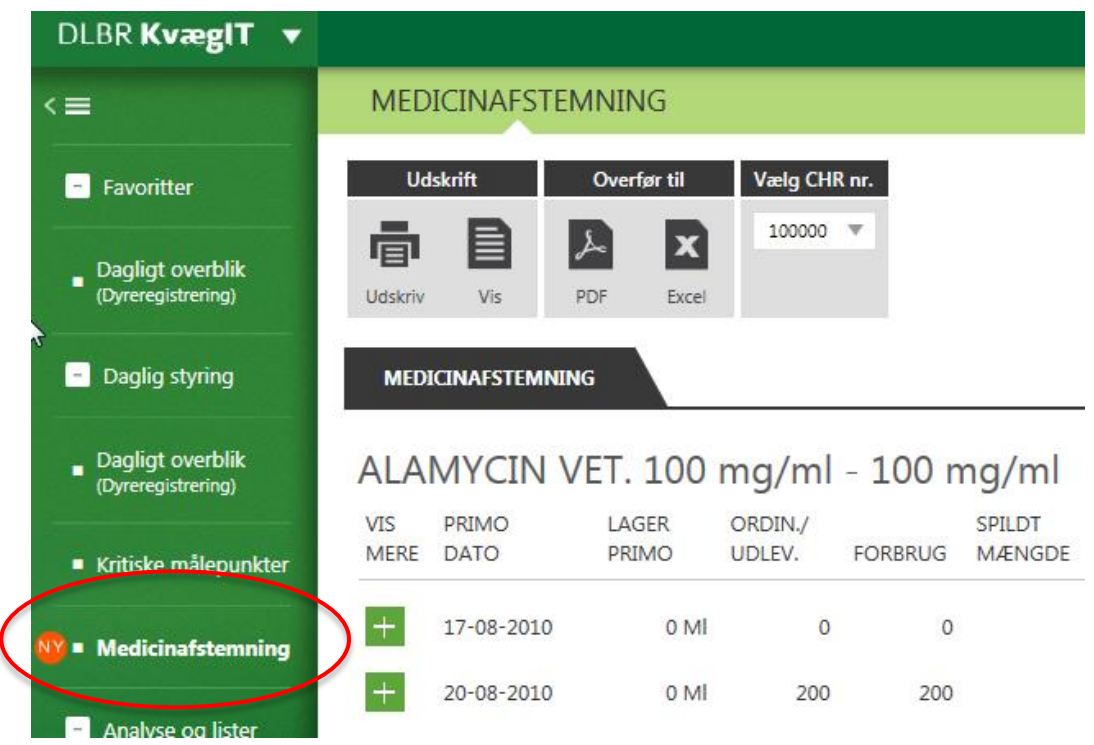

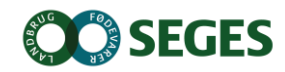
# **BEDRIFTSBEGREBET I MEDICINAFSTEMNING BRUGES CHR NR.**

Bedrift: I/S Kvægproduktion (CVR-niveau)

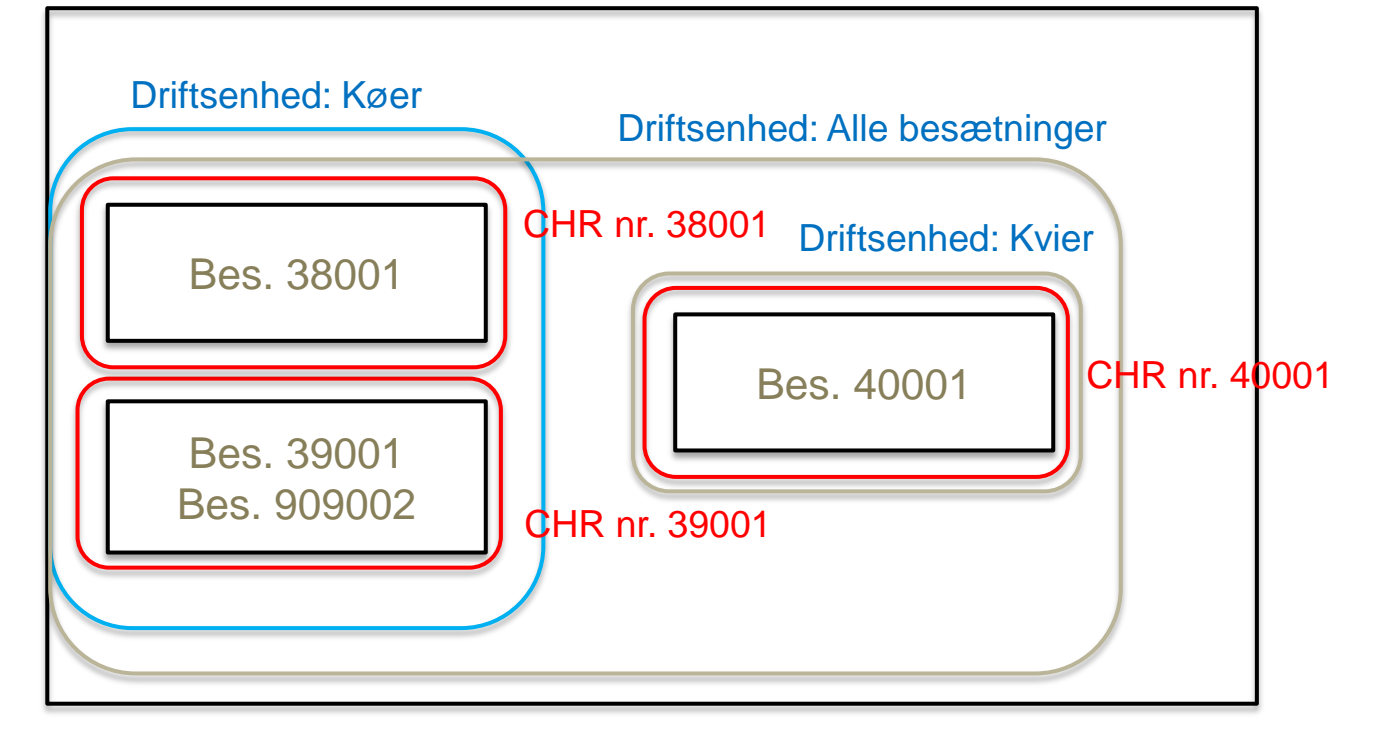

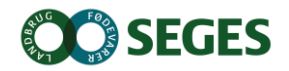

## Medicinafstemning i DMS, erstatter 'OSR-Medicinopgørelse' og 'OSR, K medicinregnskab'

Besætningsejer FORSKELLIGE CKR

3411

#### Udskrifter fra GI. Dyreregistrering

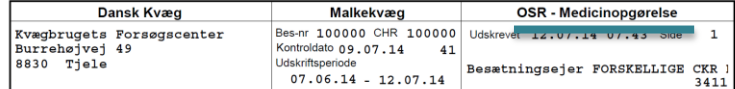

Medicinopgørelsen beregnes fra den dato, hvor aftale om obligatorisk sundhedsrådgivning (OSR) er indgået. Hvis der i besætningen er overført et medicinlager fra en tidligere aftale om sundhedsrådgivning, skal der foretages en requiering af regnskabet for at få det til at stemme

Denne regulering kan foretages af landmanden, der ifølge de nye regler er ansvarlig for medicinregnskabet.

Ved valg af udskriftsperiode for Medicinopgørelsen kan denne tidligst sættes til startdatoen for den sidst indgåede aftale om OSR

Læs mere på www.lr.dk/osr

22.06.14

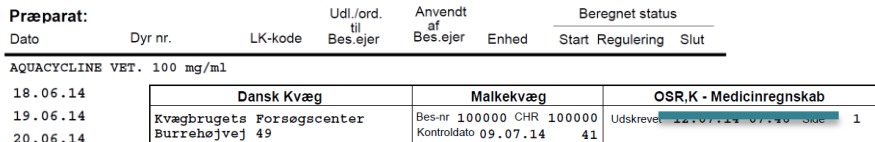

Udskriftsperiode

Medicinregnskabet beregnes fra den dato, hvor aftale om obligatorisk sundhedsrådgivning (OSR) er indgået. Hvis der i besætningen er overført et medicinlager fra en tidligere aftale om sundhedsrådgivning, skal der foretages en regulering af regnskabet for at få det til at stemme.

 $07.06.14 - 12.07.14$ 

Denne regulering kan foretages af landmanden, der ifølge de nye regler er ansvarlig for medicinregnskabet. Ved valg af udskriftsperiode for Medicinregnskabet kan denne tidligst sættes til startdatoen for den sidst indgåede aftale om OSR.

Læs mere på www.lr.dk/osr

 $8830$  Tiele

 $8799...$ 

#### Præparat:

AQUACYCLINE VET. 100 mg/ml

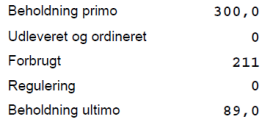

#### **Udskrift fra DMS Dyreregistrering**

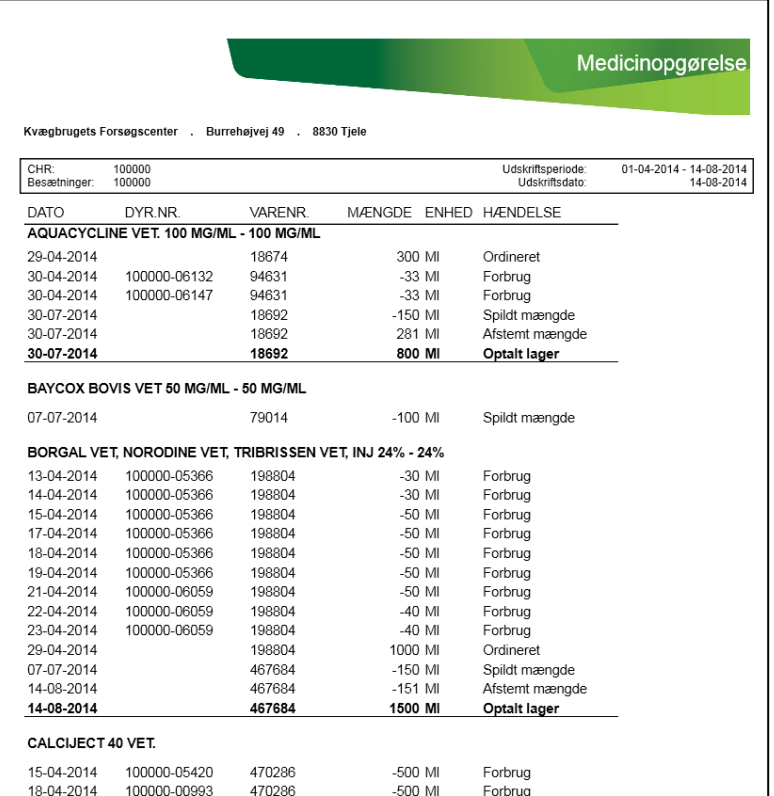

# **Statusoptælling og afstemning**

- Print Optælling udskrift med oversigt over medicin og forventet beholdning
- Status optælling i stald notér faktisk mængde medicin på udskrift

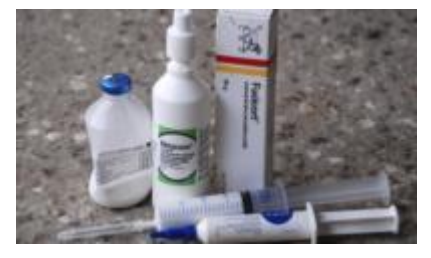

LCIJECT 40 VET

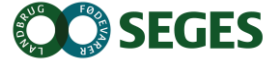

# **STATUSOPTÆLLING OG AFSTEMNING**

- **Indtast** 
	- **•** Statusmængder
	- **Tilret dato**
	- Evt. spild
- Afstem og godkend
	- **•** Skriv bemærkning til korrektion

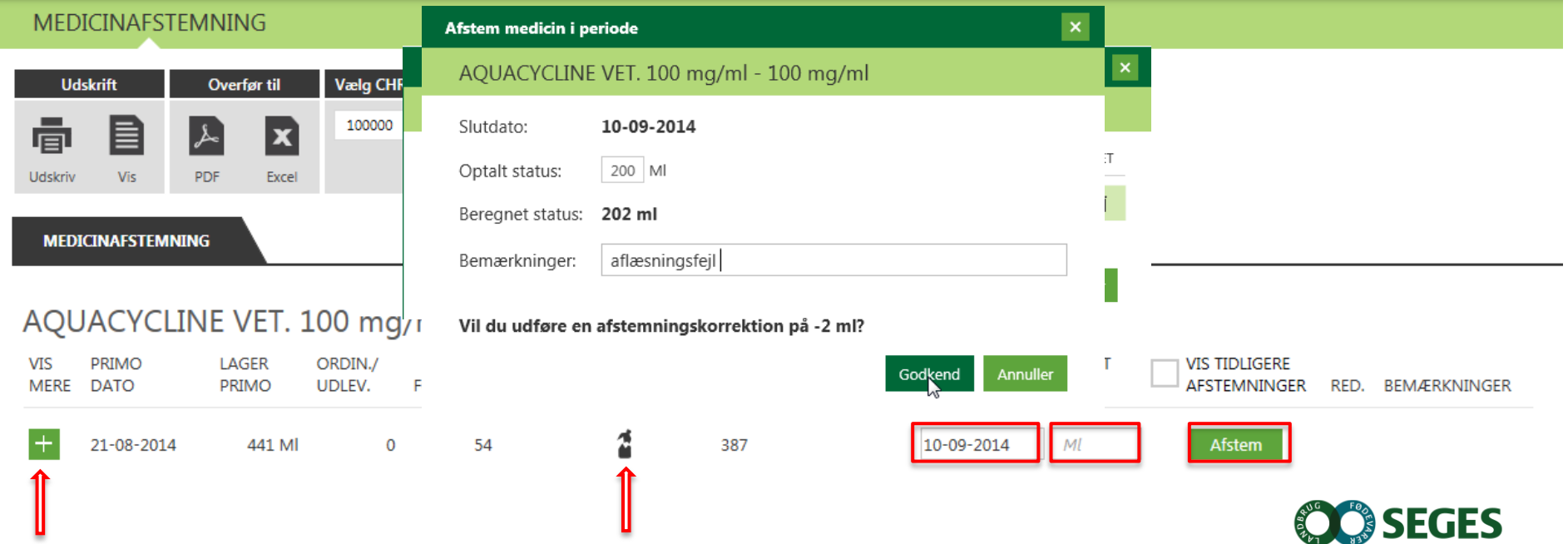

# **Bemærkninger Afstemning**

- Kun seneste afstemning kan redigeres
- Afstemning til 0: præparatet forsvinder indtil næste ordinering/udlevering eller forbrug
- Spild kan indtastes og gemmes flere gange i perioden uden afstemning
- Positivt tal i afstemningen betycer et større forbrug end ordineret/udleveret
- Negativt tal i afstemningen betyder mindre forbrug end forventet

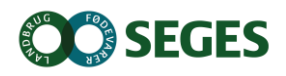

# **BEMÆRKNINGER AFSTEMNING - DETALJER OM MEDICIN**

A Vises, hvis der er registreret ordinering, udlevering, forbrug eller spild efter afstemning

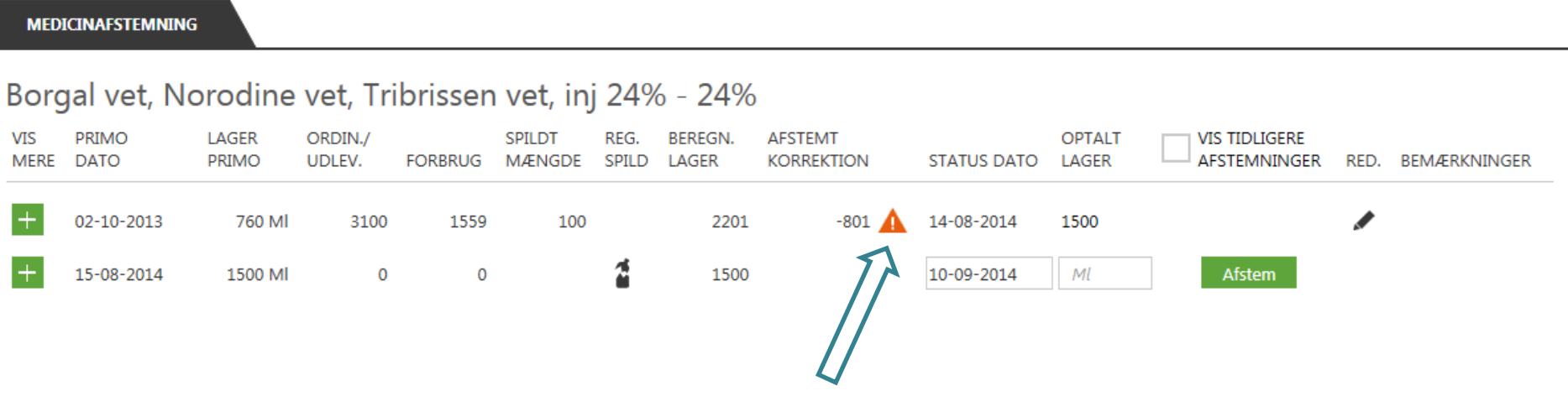

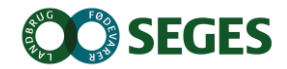

# **BEMÆRKNINGER AFSTEMNING - DETALJER OM MEDICIN**

Klik på Ag se, hvilke registreringer der er tale om  $\bullet$ 

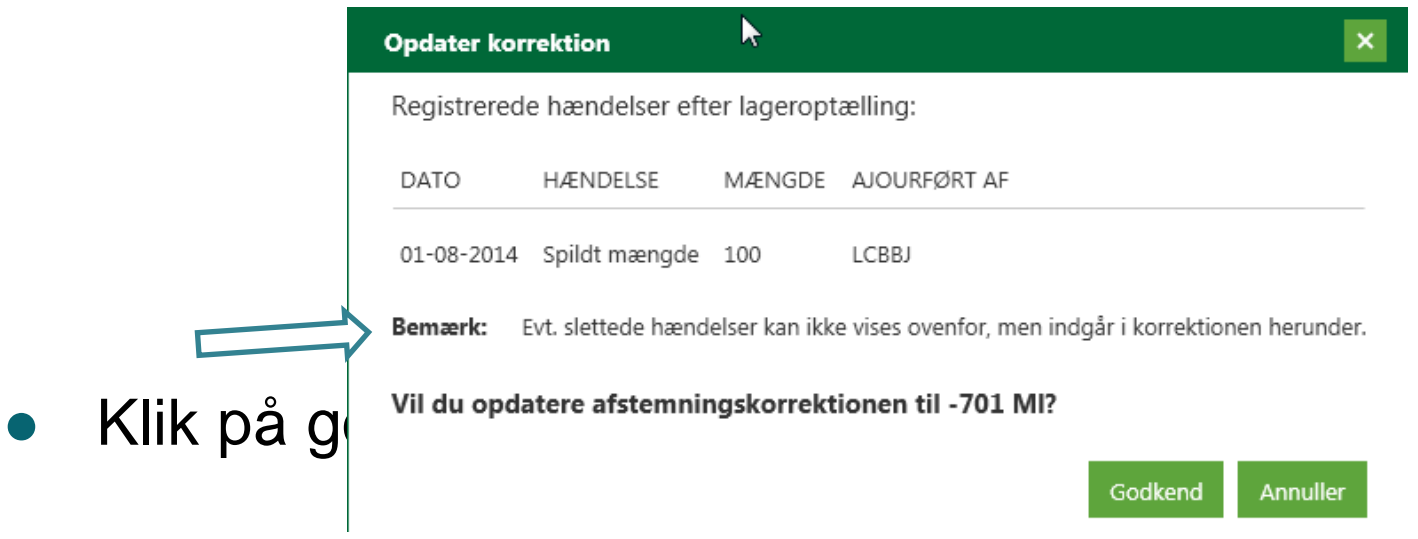

![](_page_42_Picture_3.jpeg)

# **BEMÆRKNINGER AFSTEMNING – DETALJER OM MEDICIN**

- OBS! Sæt ved "Vis tidligere afstemninger" for at se og godkende ændringer i tidligere perioder
	- Ændringer i tidligere perioder er sjældne

![](_page_43_Figure_3.jpeg)

# **REPRO. STYRINGSVÆRKTØJER**

# Repro-fokus køer og Kvier under Fokusdyr Moderne udgave af Ikke påbeg./påbegyndte

![](_page_44_Figure_2.jpeg)

![](_page_44_Picture_3.jpeg)

# **REPRO. STYRINGSVÆRKTØJER**

#### Repro-fokus køer  $\bullet$

#### Listen opsættes på samme måde som "Faste opgaver"  $\bullet$

![](_page_45_Picture_28.jpeg)

![](_page_45_Picture_4.jpeg)

# **Repro. styringsværktøjer**

#### Forventede Kælvninger  $\bullet$

![](_page_46_Picture_2.jpeg)

![](_page_46_Picture_57.jpeg)

![](_page_46_Picture_4.jpeg)

#### **Listeudskrifter**

REDIG

 $12 - 02 -$ 

 $25 - 11$ 

 $12 - 03 -$ 

 $10 - 12$ 

 $10 - 12$ 

 $10 - 12$ 

 $10 - 12$ 

 $10 - 12$ 

 $05 - 03 -$ 

# **LISTEUDSKRIFTER**

![](_page_47_Picture_49.jpeg)

![](_page_47_Picture_3.jpeg)

**Listeudskrifter** 

## **LISTEUDSKRIFTER**

![](_page_48_Picture_31.jpeg)

- Klik på den ønskede liste (1). Vælg 'åben' for at åbne listeudskriften (2).
- Vælg hvilke oplysninger du vil have på listeudskriften

![](_page_48_Picture_5.jpeg)

## **LISTEUDSKRIFT**

## Kopi af Listeudskrift – din egen version

![](_page_49_Picture_20.jpeg)

![](_page_49_Picture_3.jpeg)

# **INTRODUKTION TIL OBSERVATIONSDYR**

- Kommer fra SmartKoen (Dyr i fokus)
- Flytte dyr til relevant liste

![](_page_50_Picture_4.jpeg)

# **OBSERVATIONSDYR Fokusdyr**

## ● Findes i "Dagligt overblik"

![](_page_51_Figure_2.jpeg)

![](_page_51_Picture_3.jpeg)

۰

# **INTENTION MED SMARTKOEN**

- At få registreringer fra hånden med det samme
- Søge relevante oplysninger om den enkelte ko, når der er behov for det.
- Afløse noter og dobbeltregistreringer
- At den skal være installeret hos alle medarbejdere

![](_page_52_Picture_6.jpeg)

![](_page_52_Picture_7.jpeg)

# **INTRODUKTION TIL SMARTKOEN**

## WEB program

- Kan afvikles på enheder, som kan vise en browser
- Smartphones, tablets og alm. computere
- Kræver internet forbindelse
- Hent dyredata en gang om dagen
	- Bruges til ko-kort og udfyldelse af resten af chr-nummeret, så kun løbenummeret skal tastes

![](_page_53_Picture_8.jpeg)

# **SMARTKOEN KØRER PÅ BEDRIFTSNIVEAU**

![](_page_54_Figure_2.jpeg)

![](_page_54_Picture_3.jpeg)

## **"INSTALLATION" AF SMARTKOEN**

- Tryk [www.smartkoen.dk](http://www.smartkoen.dk/) i din browser
- Login med samme brugernavn og adgangskode som til Landmand.dk
- Opret et bogmærke og en genvej

![](_page_55_Picture_5.jpeg)

# **HVAD KAN DU PÅ SMARTKOEN**

- Ko-kortet
- Registreringer
	- Indgang, Afgang, Slagting, Død/Aflivet
	- Kælvninger, Inseminering, Goldning, Drægtighed
- Start behandling
- Registrer genbehandlinger
- **Observationsdyr**
- Udsættermarkering
- Se arbejdslister

![](_page_56_Picture_11.jpeg)

**Ko-kort** 

SmartKoen

## **KO-KORTET**

#### **Oversigt**

![](_page_57_Picture_33.jpeg)

#### Sygdomshændelser

![](_page_57_Picture_34.jpeg)

#### Reproduktionshændelser

![](_page_57_Picture_35.jpeg)

![](_page_57_Picture_10.jpeg)

## **INSEMINERING**

![](_page_58_Picture_18.jpeg)

![](_page_58_Picture_3.jpeg)

 $\bullet$ 

# $\triangle$  Tilbage **Observationsdyr** Dyrnr: **Klove og Lemmer** Yver **Brunst** Luk

![](_page_59_Picture_54.jpeg)

![](_page_59_Picture_3.jpeg)

# **OBSERVATIONSDYR**

Indberettes kun på SmartKoen

# **ANALYSEUDSKRIFTER**

![](_page_60_Picture_13.jpeg)

![](_page_60_Picture_2.jpeg)

# **ANALYSEUDSKRIFTER**

- Sammensæt  $\bullet$ dine egne udskrifter
- Gem, kommenter, send (PDF, Word m. fl.)

![](_page_61_Figure_3.jpeg)

![](_page_61_Figure_4.jpeg)

![](_page_61_Picture_5.jpeg)

#### Analyseudskrifter

#### Mælkeproduktionsopgørelse

![](_page_62_Picture_56.jpeg)

#### Mælkeproduktionsudvikling

Arsydelse (kg EKM)

Dag sy delse pr. ko (kg EKM)

![](_page_62_Picture_57.jpeg)

![](_page_62_Picture_58.jpeg)

![](_page_62_Figure_8.jpeg)

#### Månedstal

![](_page_62_Picture_59.jpeg)

#### Mælkeproduktionsstatus<br>Kontroldato: 21.04.2015 (XXXXX)

Mål for årsydelse pr. ko (kg EKM): 11.000

![](_page_62_Picture_60.jpeg)

![](_page_62_Picture_15.jpeg)

# **LISTEUDSKRIFTER**

## **CELLETALLISTE**

Data er beregnet på seneste kontroldato. Der vises kun celletal og CTV fra kontrolleringer, hvor koen gav mælk. Goldperioder gør, at Bemærk: datoer i disse kolonner kan variere fra ko til ko.

#### Infektionsgrupper:

Ny1Kalv - Nyinfektion 1. kontrol efter kælvning 1. kalvs køer

- NyGol Nyinfektion goldperiode
- NyLak Nyinfektion laktation
- NyKælv Kontrol 0-14 dg efter kælvning
- Inf Inficerede køer

Raske - Undersøgte som ikke er inficeret ved nuværende og forrige kontrol

- KurGol Kurerede goldperiode
- KurLak Kurerede laktation
- IkkeUns Ikke undersøgte

Ikke klar - Infektionsgrupperne er ikke opdateret i forhold til nyeste data fra ydelseskontrollen.

![](_page_63_Picture_56.jpeg)

![](_page_63_Picture_15.jpeg)

![](_page_64_Figure_0.jpeg)

# Er du GRØN eller RØD i dag

# **KMP – Kritiske målepunkter**

Lynhurtigt og letforståeligt overblik over kritiske punkter i mælkeproduktionen.

![](_page_65_Picture_4.jpeg)

![](_page_65_Picture_5.jpeg)

# **LEDELSEN PÅ KVÆGBEDRIFTEN**

- En ved det
	- $\bullet$  men alle har gavn af at vide det!
- Du kan ikke se om du følger dine mål lige nu !
	- $\bullet$  ser det først på bagkant
- Ved alle medarbejdere om målene følges ?
	- $\bullet$  er de synlige for dem?

# **KRITISKE MÅLEPUNKTER**

## ● Her og nu tal på produktion

![](_page_67_Picture_25.jpeg)

### ● Hvordan har vi udviklet os frem til i dag!

![](_page_67_Picture_4.jpeg)

KMP

![](_page_68_Picture_1.jpeg)

# **OPBYGNING AF KRITISKE MÅLEPUNKTER**

![](_page_68_Figure_3.jpeg)

![](_page_68_Figure_4.jpeg)

• Uddybning og historik på aktuelt målepunkt 2

![](_page_68_Picture_6.jpeg)

![](_page_69_Figure_1.jpeg)

![](_page_69_Figure_2.jpeg)

# Når jeg min planlagte produktion ?

Koantal

![](_page_69_Picture_48.jpeg)

#### Fedt- og protein-indhold i leveret mælk

![](_page_69_Figure_7.jpeg)

![](_page_69_Picture_8.jpeg)

![](_page_70_Figure_1.jpeg)

# Hvordan er udvikling i kvaliteten ?

![](_page_70_Figure_3.jpeg)

Mælkepris med fradrag for mælkekvalitet Mælkepris uden tillæg eller med nedsat tillæg for mælkekvalitet Mælkepris med højeste tillæg for mælkekvalitet

**SEGES** 

# **REPRODUKTION**  REPRODUKTION<br>- INSEMINERINGER **INSEMINERINGER**

![](_page_71_Figure_1.jpeg)

# Får vi insemineret nok hver uge ?

**SEGES** 

![](_page_71_Figure_3.jpeg)
# **HVAD INDEHOLDER DMS PAKKERNE**

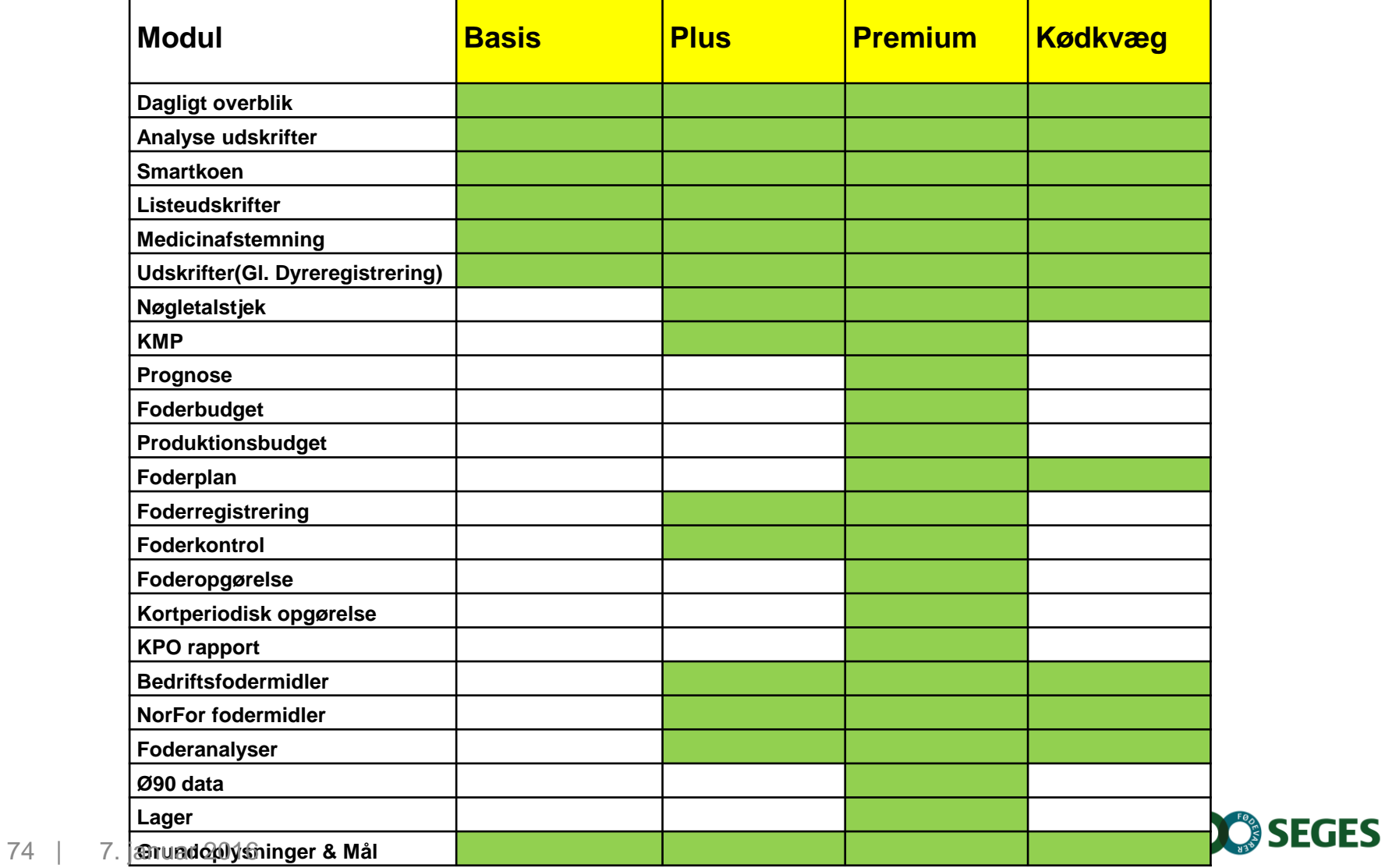

# **NY PRISMODEL 2014 - LANDMÆND**

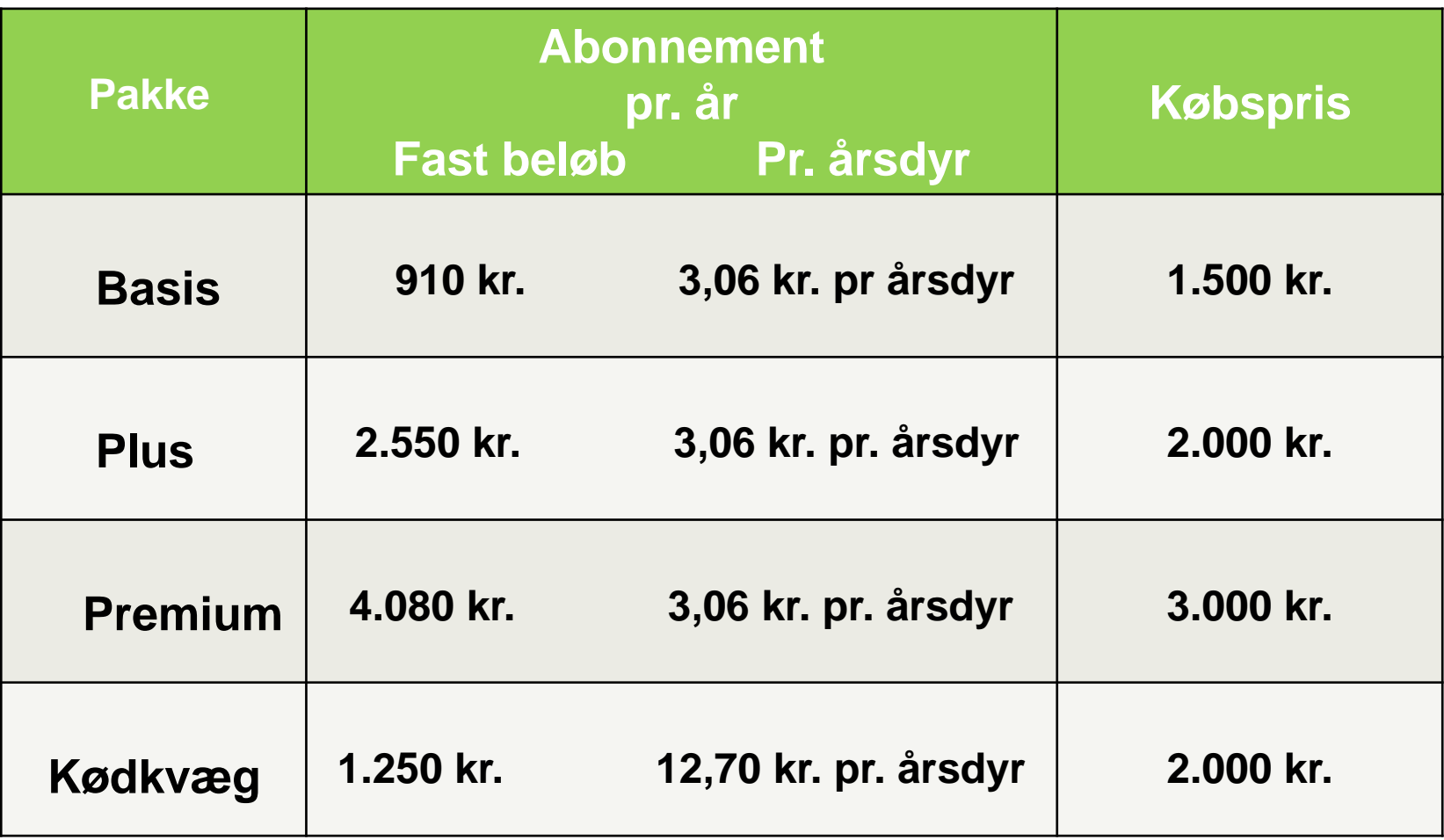

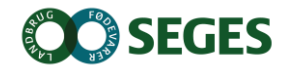

Tilføj ny adgang

# **Uddelegering af rettigheder til dine medarbejdere**

- Bed medarbejderne oprette en profil på landmand.dk
- Åbn [https://delegation.dlbr.dk](https://delegation.dlbr.dk/) eller gå via landmand.dk
- Vælg "Adgang til andre brugere"
- Her kan du tildelerettigheder til din medarbejder

#### **Adgang til andre brugere**

Du har givet følgende adgange til at handle på dine vegne

Klik på knappen "Tilføj ny adgang" for at give en eller flere brugere adgang til en af dine hjemmesider eller programmer

### **SUPPORT**

- **Ring på 7015 5015 eller skriv til support@dlbr.dk**
- **Åbningstider i Kundecenter:**

**Mandag til torsdag fra kl. 08.00 - 17.00 Fredag fra kl. 08.00 - 15.30** 

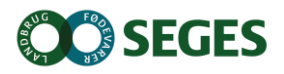

## **EVALUERING**

● Hvad vil jeg tage med hjem?

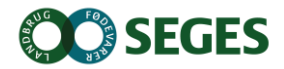